# User Guide

This guide provides a set of instructions for using the key features of the Ape Staking website. For more information related to the mechanics of the staking pools, please refer to this document or the <u>FAO</u> section of Apestake.io.

# **Committing and Staking**

# Approving the Contract

When a user deposits \$APE, the staking contract must transfer tokens out of the user's wallet and into the contract itself. This action cannot be taken unless the user grants specific permission.

Before staking \$APE into any of the pools you will first need to give the contract approval to do so. Clicking "Approve" will begin the process of granting this permission. This approval is recorded as a transaction on the Ethereum network.

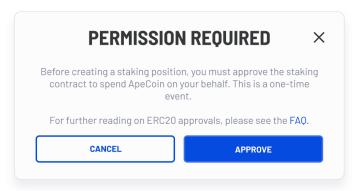

Note that no \$APE is staked during this transaction, it is simply giving the contract permission to spend \$APE from your wallet.

# Staking to the ApeCoin Pool

To stake \$APE to the ApeCoin pool go to the **Dashboard** page and select the **ApeCoin** pool in the list of tabs. Then click/tap on the **STAKE** button.

| POOLS: | APECOIN | BAYC | MAYC PAIRED |                        |                      |       |
|--------|---------|------|-------------|------------------------|----------------------|-------|
| ASSET  |         |      |             | REWARDS 24H 🕕          |                      |       |
|        |         |      | APECOIN     | Stake some \$APE to st | art earning rewards. | STAKE |

A modal will ask you to enter an amount of \$APE to stake. Enter a valid number and click/tap **STAKE AND DEPOSIT**.

Your transaction will remain pending until it is completed and processed by the Ethereum network.

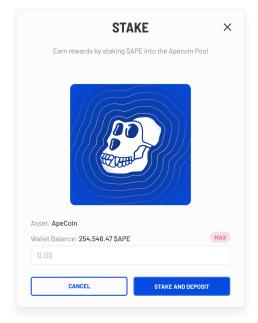

# Committing and Staking to the BAYC or MAYC Pool

The BAYC and MAYC behave relatively the same. In order to stake \$APE to each of these pools, you must first commit your NFT. The example below shows how to commit and stake to the BAYC pool, however you can use the same steps to participate in the MAYC Pool.

Go to the **Dashboard** and select the **BAYC** tab. From there you will see a full list of all of the BAYC NFTs contained in your wallet. Each NFT allows you to stake a position in the pool.

| POOLS: APECOIN BAYC MAYC PAIRED |                                    |                                |              |        |
|---------------------------------|------------------------------------|--------------------------------|--------------|--------|
| ASSET                           | REWARDS 24H 🕖                      | UNCLAIMED ()                   | DEPOSITED () |        |
| ВАУС#6709                       | Commit your BAYC#6709 and rewards. | stake some \$APE to start earr | ning         | COMMIT |

Click/tap on the **COMMIT** button and a modal will prompt you to enter the amount of \$APE to stake. Note that each NFT pool has a specific cap associated with it. Refer to the FAQs for more details.

Please read the instructions in each modal carefully as they contain important warnings associated with participating in the pool.

When ready, click/tap **COMMIT & DEPOSIT**. Your transaction will remain pending until it is completed and processed by the Ethereum network.

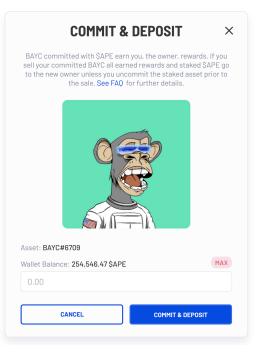

# Committing and Staking to the Paired Pool

Committing and staking to the Paired Pool involves the same processes as the BAYC/MAYC Pools with the exception that you have to pair your Kennel NFT (BAKC) with a BAYC or MAYC NFT.

To establish a staking position, go to the **Dashboard** and select the **BAKC** tab. From there you will see a full list of all of the BAKC NFTs that you own. Each BAKC NFT allows you to stake a position in the pool, provided you have a BAYC or MAYC that you can use to complete the pairing.

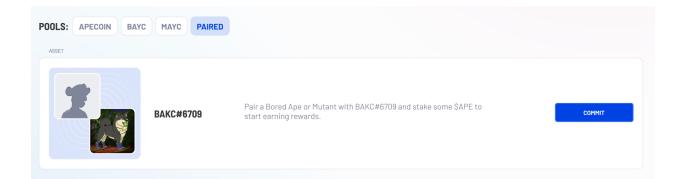

Click/tap the **COMMIT** button and enter the amount of \$APE to stake in modal that appears. Note that each pool has a specific cap associated with it. Refer to the FAQs for more details.

Please read the instructions in each modal carefully as they contain important warnings associated with participating in the pool.

Before staking \$APE, you will first need to pair your BAKC with an available BAYC or MAYC as mentioned previously. Note, an "available" NFT is one that has not been paired with another BAKC in the Paired Pool. In other words, pairings are exclusive and must be 1-to-1.

When you are ready to complete your stake, click/tap **COMMIT & DEPOSIT**. Your transaction will remain pending until it is completed and processed by the Ethereum network.

# <section-header><section-header>

# **Managing Your Positions**

Once you are participating in a pool, you will see the status of your position on the **Dashboard** page. As you navigate through the **ApeCoin, BAYC, MAYC,** and **PAIRED POOL** tabs, note that each position can be managed in the same way with options to deposit, claim, and withdraw \$APE. Each pool operates relatively the same way with respect to these features.

To manage an open position, click/tap on the **MANAGE** button and it will open three modules for each of the deposit, claim, and withdraw functions.

| SET                              | REWARDS 24H 🕕                      | UNCLAIMED 🕕                       | DEPOSITED ()            |            |
|----------------------------------|------------------------------------|-----------------------------------|-------------------------|------------|
| BAYC#67                          | 09 0.56 \$APE<br><sub>\$3.27</sub> | <b>234.86 \$APE</b><br>\$1.368.95 | 5,046.00 \$APE          | MANAGE A   |
| DEPOSIT                          | CLAIM REWARD                       | S                                 | WITHDRAW                |            |
| Wallet balance: 254,546.47 \$APE | MAX                                |                                   | Deposited balance: 5,04 | 6.00 \$APE |
| 0.00                             | Unclaimed balance:                 | 234.85879874 \$APE                | 0.00                    | WITHDRAW   |
| DEPOSIT                          |                                    | CLAIM                             | WIT                     | HDRAW ALL  |

- The *Deposit* module will allow you to add more \$APE to an open position (provided the cap has not already been reached).
- The *Claim* will allow you to claim any accumulated rewards. This module will be disabled if there is nothing to claim.
- The Withdraw module works in two separate ways:
  - Full Withdrawal You can withdraw your entire position by clicking/tapping on the WITHDRAW ALL button. All accumulated rewards will be claimed and returned to your wallet when using this function. NFTs will be uncommitted for any pools that require you to commit an NFT to a position.
  - Partial Withdrawal You can withdraw a partial amount by clicking/tapping the WITHDRAW button. Note that entering a value equal to the total amount staked will initiate a *Full Withdrawal* and will behave in the same way as clicking the WITHDRAW ALL function.

# **Market Tools**

The **Market Tools** page allows users to discover whether any NFTs – yours or someone else's – are currently committed to a staking pool. It will also allow you to send funds to an existing position. This feature is beneficial for those who don't want to always connect hardware wallets when funding their positions.

### Searching

You can search for an NFTs commitment status in one of two ways: By wallet address or by NFT ID. Using the **NFT ID** Tab and entering a numeric value will return results for all of the collections which contain that number.

|           | MARKET TOOLS                                                                                                    |                          |
|-----------|----------------------------------------------------------------------------------------------------|--------------------------|
|           | Stake.io's Market Tools search feature to see v<br>is committed to a staking position, how much<br>and the associated wallet address | \$APE is staked with it, |
| BY NFT ID | BY ADDRESS                                                                                                    |                          |
| Paste     | NFT ID                                                                                                    | CHECK VALUE              |
|           |                                                                                                    |                          |

# Funding

One of the great features of ApeStake.io is that you are able to fund NFT positions that have been committed into a pool. Click/tap on the **SEND FUNDS** button and enter the amount of \$APE you wish to add to a staked position. Note that once staked, these funds become part of the original position and can only be claimed by the owner of the NFT(s).

Your transaction will remain pending until it is completed and processed by the Ethereum network.

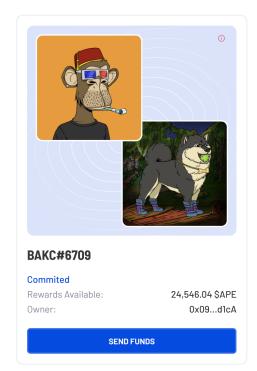

# Troubleshooting

• Users who want to use a mobile device for this app will need to use the Metamask browser to gain access to all functionality.

# **Customer Support**

Having issues with the ApeStake.io platform? Help is available from the Horizen Labs team through the contact information listed below. Be sure to check the FAQs in case the answer to your question is listed there.

### Support Resources:

support@apestake.io (XXX) XXX-XXXX

### Hours of support:

Monday - Friday 8am - 5pm Eastern Time